# ET EAST WEST BANK

## *business*Bridge®*Premier* Business Online Banking User Guide

Token Activation & SureKey Enrollment

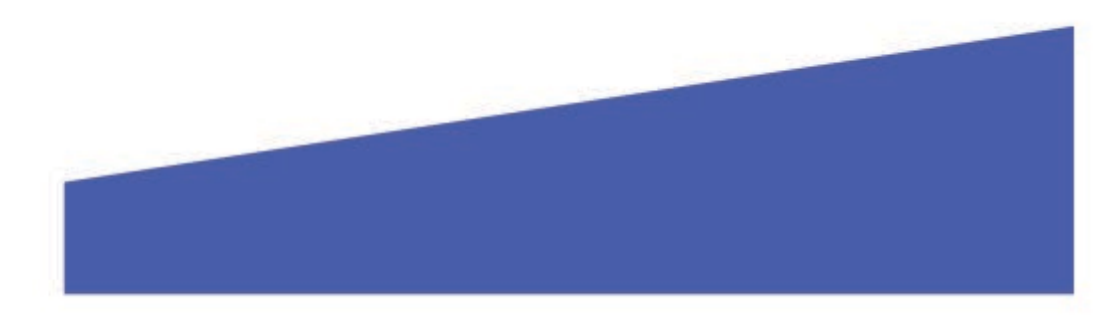

#### Contents

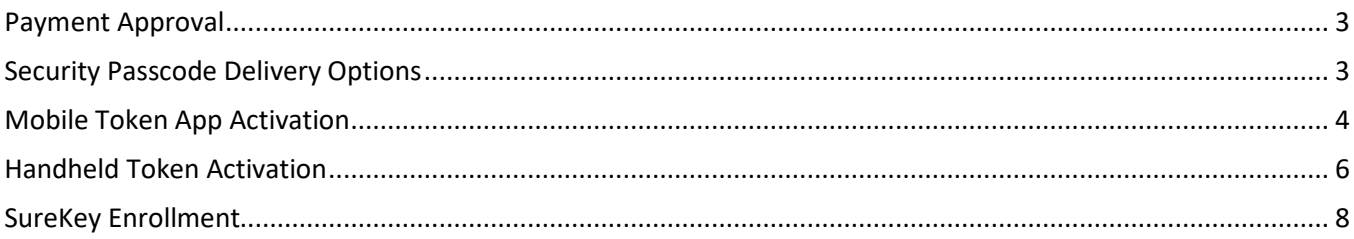

#### <span id="page-2-0"></span>Payment Approval

As an additional layer of authentication, the Approver will need to enter a unique numeric "Security Passcode" to submit the payment to the bank. The Approver is confirming that the payment information is accurate and the company is instructing the bank to process the payment.

**Key Points:**

- Verify all payment information are accurate prior to entering the Security Passcode. The payment is immediately sent to the bank for systematic processing. Payments may leave the bank within minutes after submission.
- The system will only prompt for your Security Passcode during the final step of approving of the payment.
- Security Passcodes are valid for a short period of time. You cannot use an "expired" or reuse a previous passcode.

#### <span id="page-2-1"></span>Security Passcode Delivery Options

We provide various options for customers to attain their "Security Passcode". Your company had selected one of these options during enrollment.

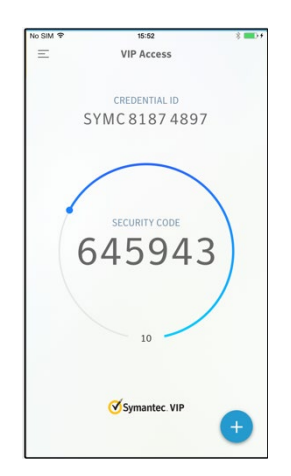

Mobile Token App (aka Soft Token) Handheld Token Nobile Token SureKey

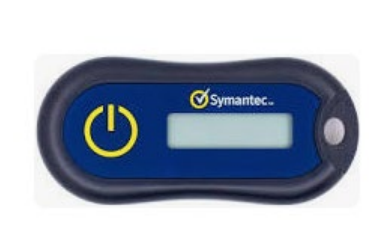

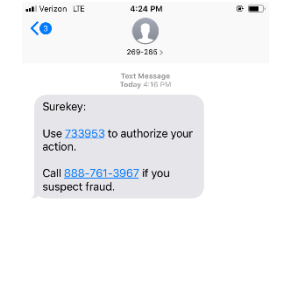

ull Verizon LTE

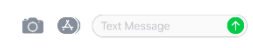

Receive your security passcode via voice call or text message

#### <span id="page-3-0"></span>Mobile Token App Activation

1

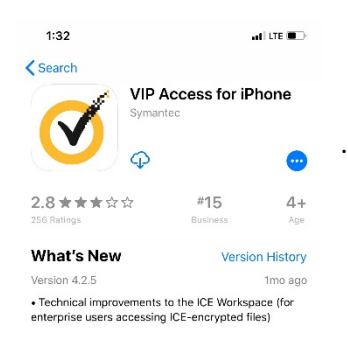

#### Preview

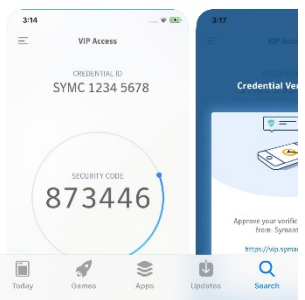

In your mobile device's authorized App store, search for "**VIP Access"** and download. The process to search and download the app may vary depending on your mobile device.

*Provided is sample snapshot of the app within the App store, this image may vary depending on your device and periodically update.* 

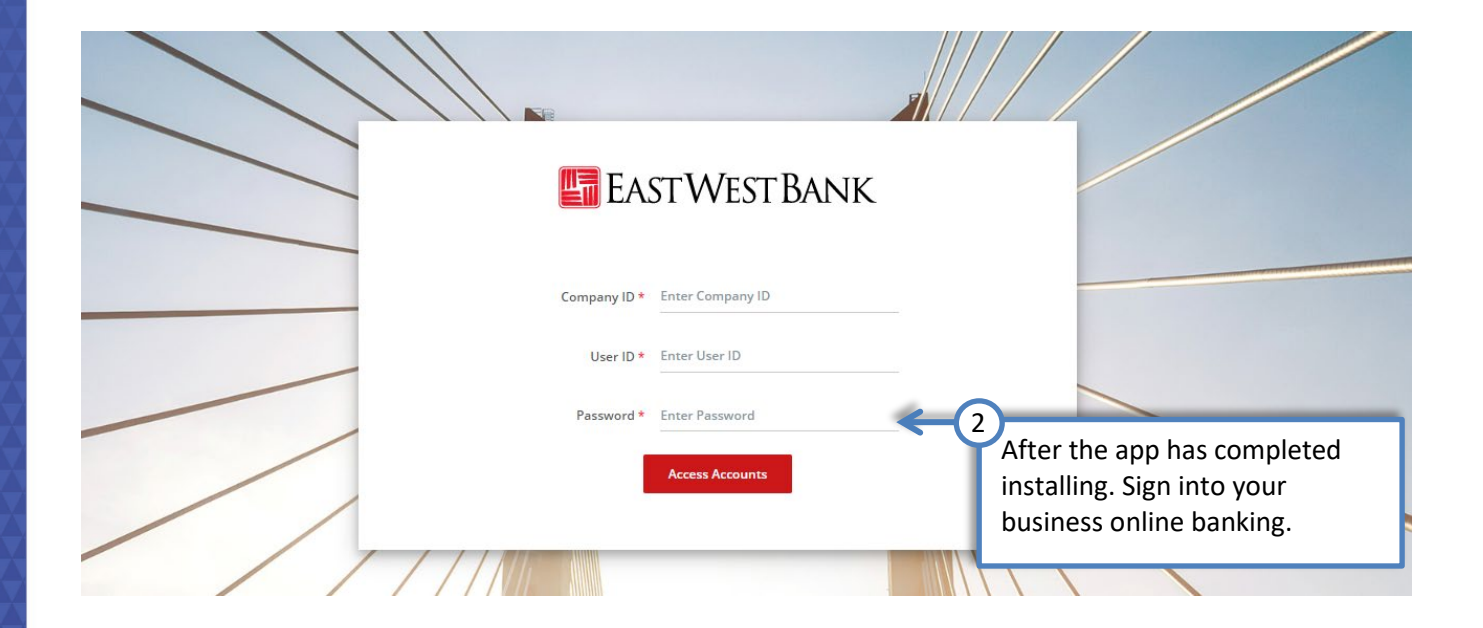

#### Please note: if you do not see the "Activate Token" link, please contact us for assistance.

|                                             |                                            |                                            |                          |                |                   | Alerts <sup>19</sup>                                                               | Log Off<br>Approvals 0                  |
|---------------------------------------------|--------------------------------------------|--------------------------------------------|--------------------------|----------------|-------------------|------------------------------------------------------------------------------------|-----------------------------------------|
| <b>business</b> Bridge <sup>®</sup> Premier |                                            | <b>EASTWEST BANK</b>                       |                          |                | Welcome.          |                                                                                    |                                         |
| <b>DASHBOARD</b><br>$ACCOUNTS -$            | <b>PAYMENTS</b> –                          | <b>TRANSFERS</b> $\div$                    | <b>CHECK SERVICES -</b>  | $REPORTS -$    | <b>ADM</b>        | <b>ALERTS &amp; MESSAGES</b>                                                       |                                         |
| <b>DASHBOARD</b>                            |                                            |                                            |                          | Manage Widgets |                   | <b>View Alerts</b><br><b>Manage Alert Settings</b><br><b>Manage Alert Delivery</b> |                                         |
| <b>ACCOUNT BALANCES</b>                     |                                            | <b>All Accounts</b>                        | 55                       | O              | <b>BALANCES (</b> | <b>Change Password</b><br>Manage Banks                                             | <b>OTHER SETTINGS &amp; PREFERENCES</b> |
| Checking $\triangle$                        | Ledger Balance A                           | Accessible Balance * A                     | <b>Actions</b>           |                |                   | <b>Change Startup Screen</b><br>Activate Token                                     |                                         |
| <b>OWERTY Trade</b>                         | No Informatio                              |                                            |                          | 3              |                   |                                                                                    |                                         |
|                                             |                                            | Click on "Activate Token".                 |                          |                |                   |                                                                                    |                                         |
| <b>OWERTY Operations</b>                    | 1,490,133.74 USD<br>As Of 07/10/2019 13:52 | 1,490,133.74 USD<br>As Of 07/10/2019 13:52 | $\overline{\phantom{a}}$ |                |                   | $\widehat{\mathbb{m}}$                                                             |                                         |
| <b>QWERTY Payroll</b>                       | 2,033,613.66 USD<br>As Of 07/10/2019 13:52 | 2,033,613.66 USD<br>As Of 07/10/2019 13:52 | $\overline{\phantom{0}}$ |                |                   | Accounts                                                                           |                                         |
| <b>OWERTY Residual</b>                      | 4,768,748.02 USD<br>As Of 07/10/2019 13:52 | 4,768,748.02 USD<br>As Of 07/10/2019 13:52 | $\overline{\phantom{a}}$ |                |                   |                                                                                    |                                         |
| <b>QWERTY In Clearing</b>                   | 250.066.81 USD                             | 250,066,81 USD                             |                          |                |                   | OWERTY O                                                                           | 84.16%                                  |
|                                             | As Of 07/10/2019 13:52                     | As Of 07/10/2019 13:52                     | Ξ                        |                |                   | OWERTY O                                                                           | 3.17%                                   |
| <b>QWERTY Operations for</b>                | 498,955.14 USD                             | 498,955.14 USD                             | ۵                        |                |                   | <b>OWERTY P</b>                                                                    | 9.50%                                   |

Open the VIP App on your mobile device

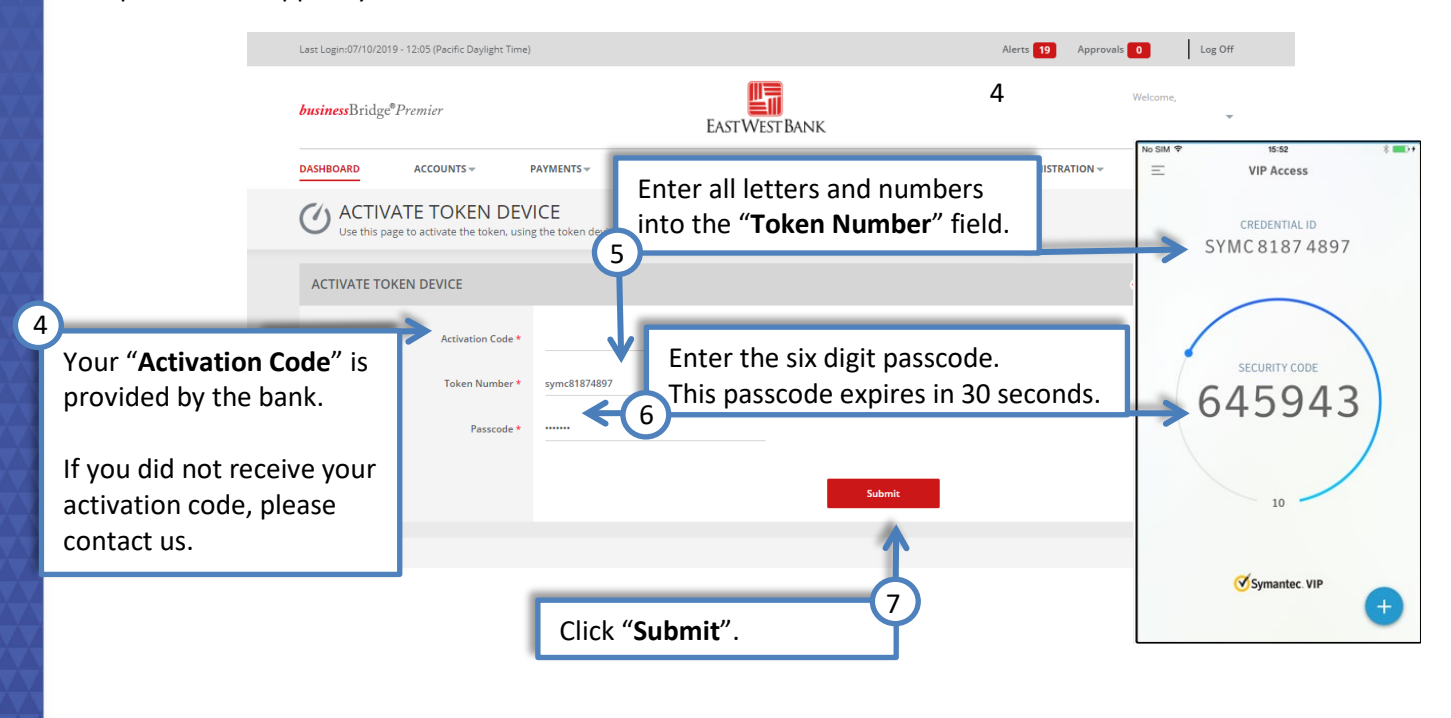

Successful Submit The token has been activated successfully.

 $\checkmark$ 

## <span id="page-5-0"></span>Handheld Token Activation

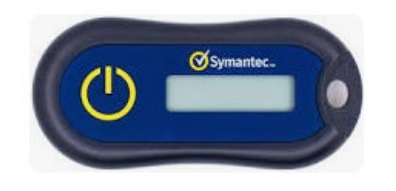

The bank will send you an authorized handheld token. Please contact us if you have not received your token.

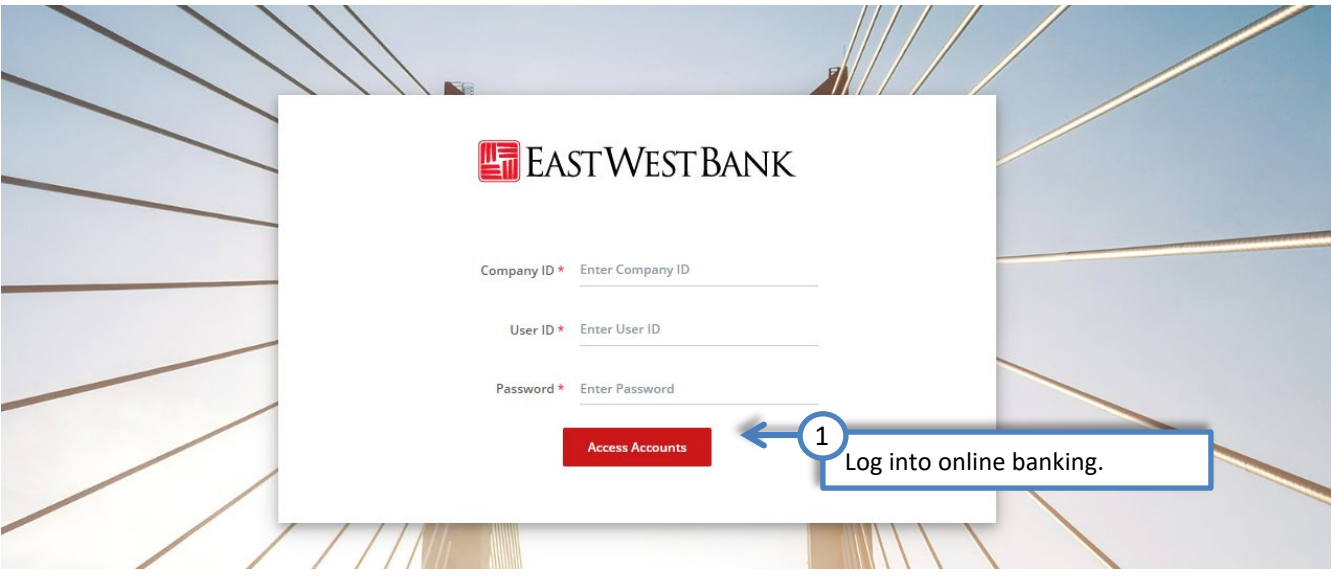

Please note: if you do not see the "Activate Token" link, please contact us for assistance.

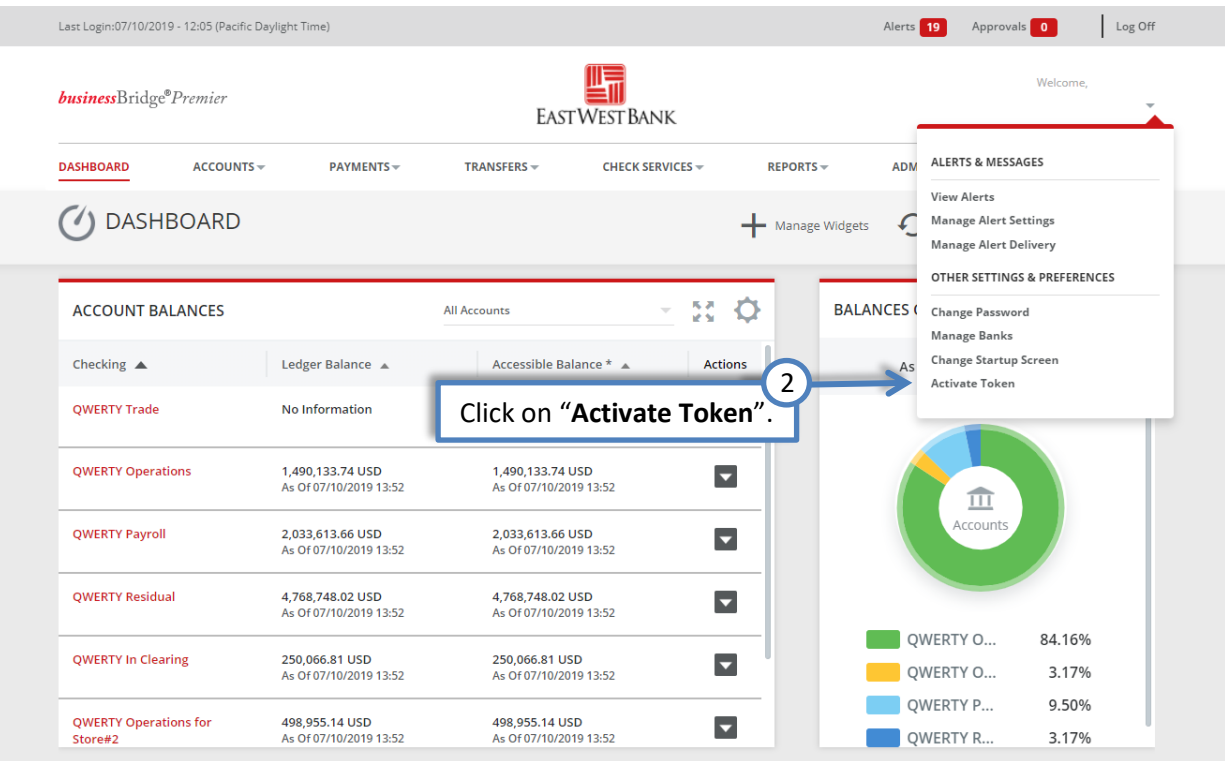

I

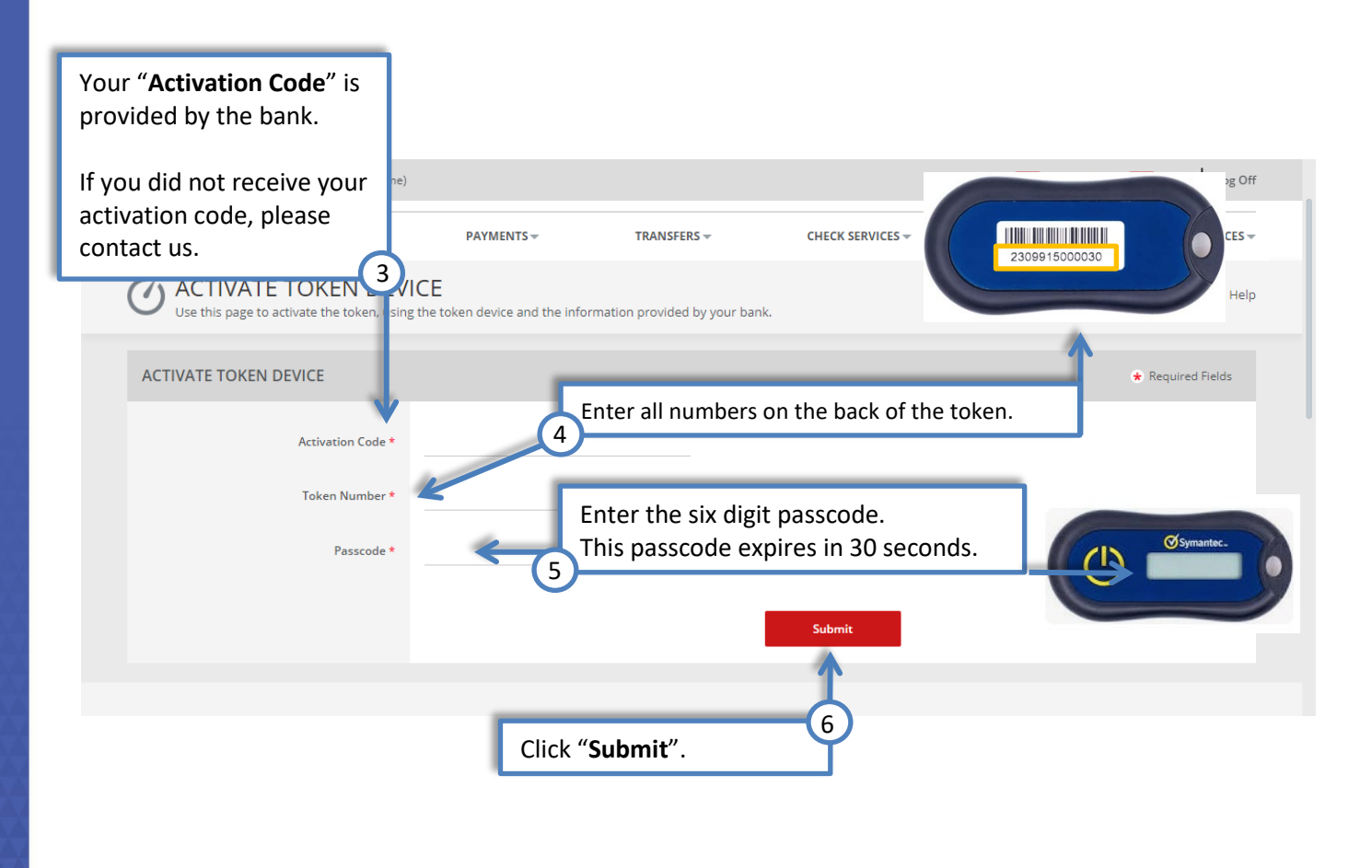

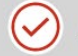

Successful Submit The token has been activated successfully.

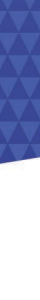

### <span id="page-7-0"></span>SureKey Enrollment

The below sample guides you through enrollment with text messages.

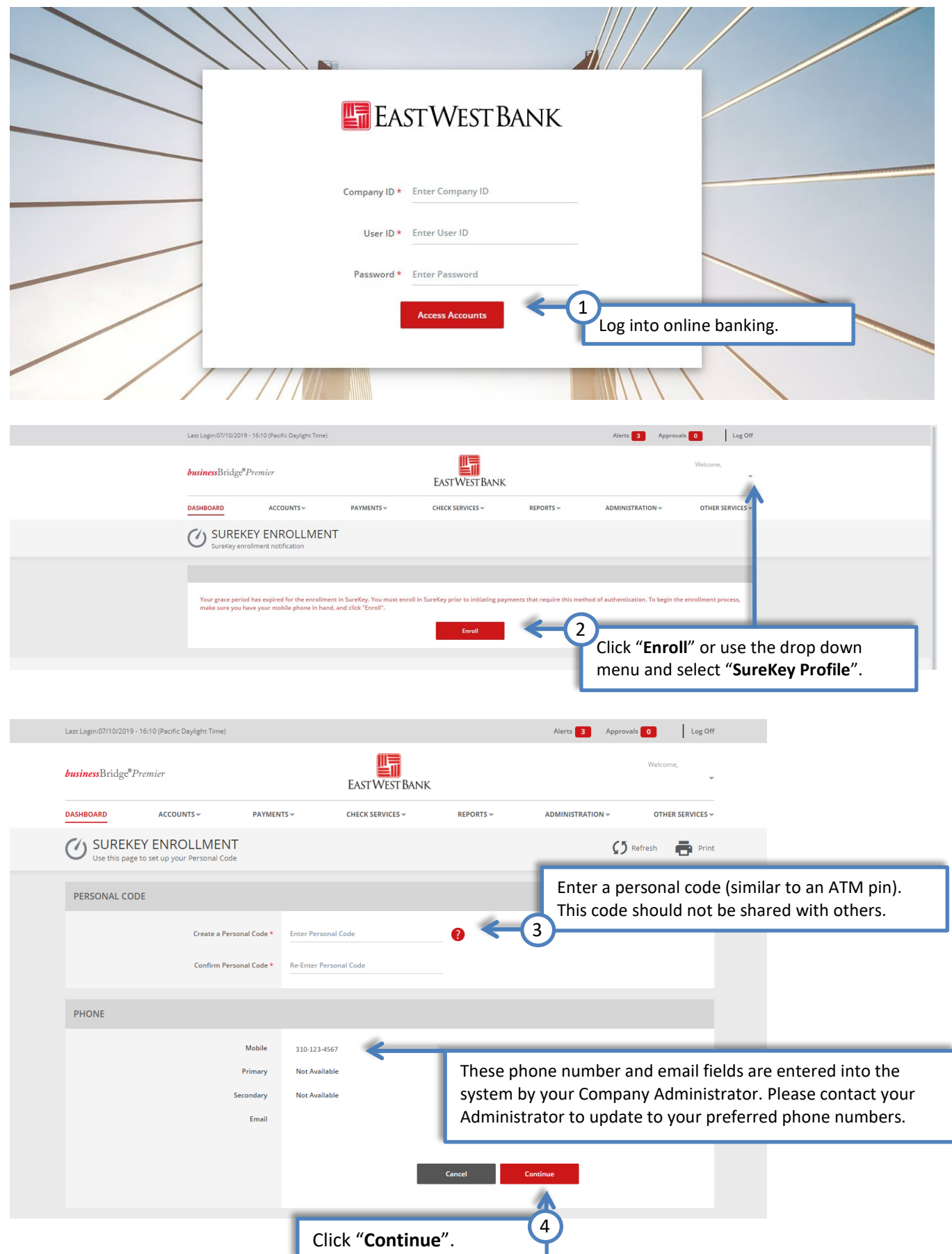

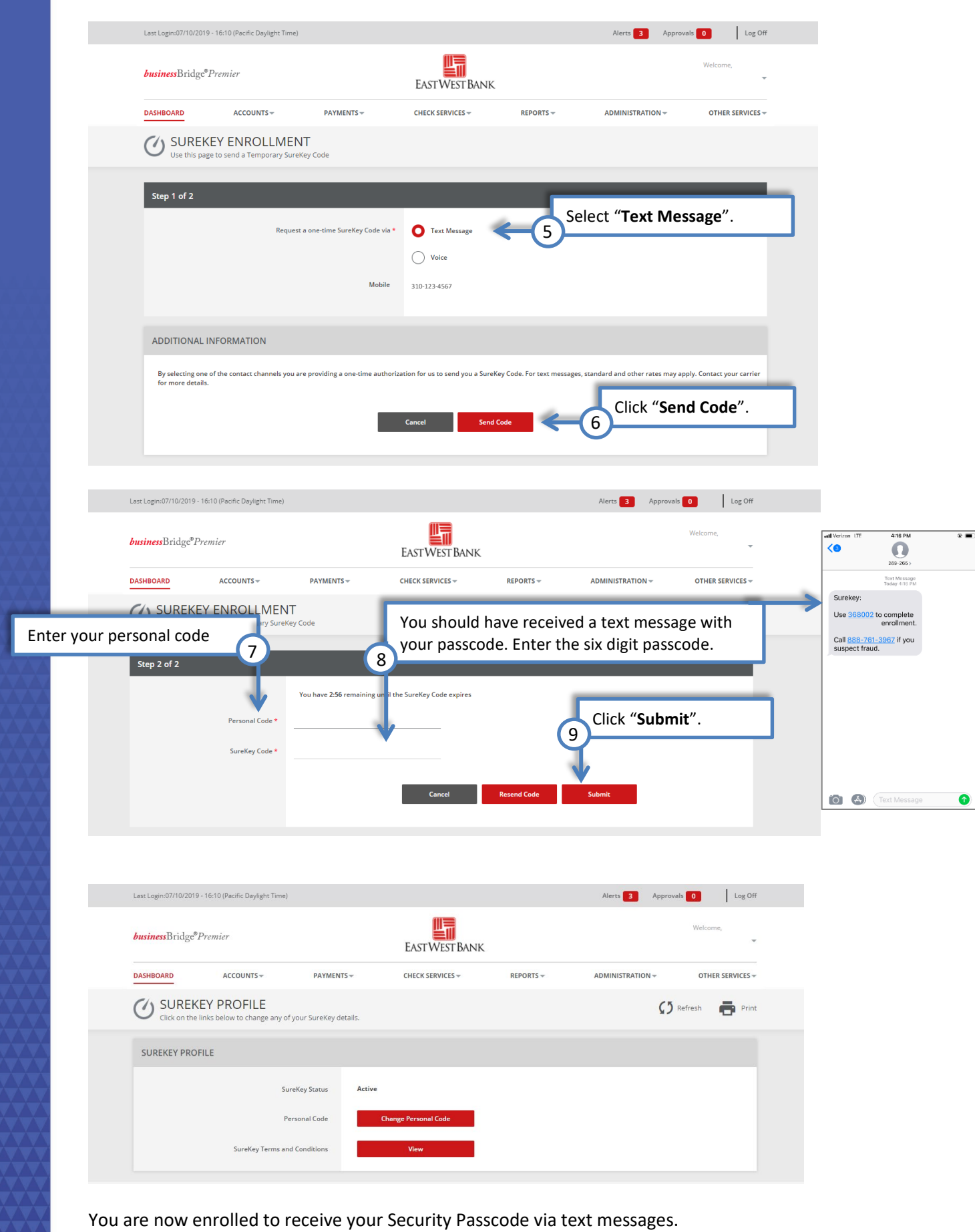